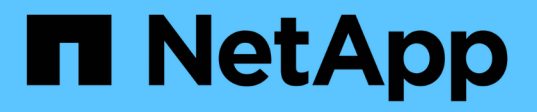

# **Windows Express** 구성

E-Series Systems

NetApp March 22, 2024

This PDF was generated from https://docs.netapp.com/ko-kr/e-series/config-windows/index.html on March 22, 2024. Always check docs.netapp.com for the latest.

# 목차

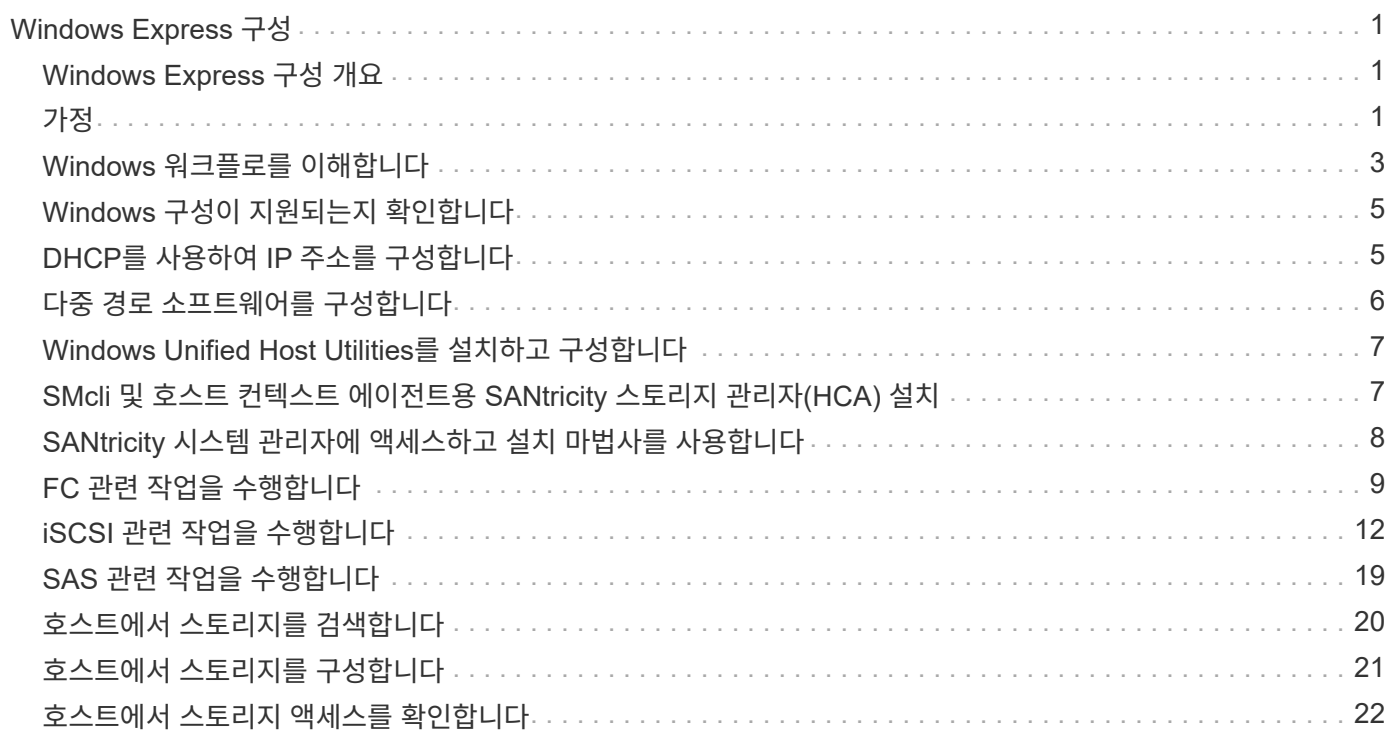

# <span id="page-2-0"></span>**Windows Express** 구성

## <span id="page-2-1"></span>**Windows Express** 구성 개요

스토리지 어레이를 설치하고 SANtricity System Manager에 액세스하는 Windows Express 방법은 독립형 Windows 호스트를 E-Series 시스템에 설치하는 데 적합합니다. 최소한의 의사 결정으로 스토리지 시스템을 최대한 빠르게 가동 및 운영할 수 있도록 설계되었습니다.

절차 개요

빠른 방법에는 다음 단계가 포함되어 있으며, 이 단계는 에 설명되어 있습니다 ["Windows](#page-4-0) [워크플로](#page-4-0)["](#page-4-0).

1. 다음 통신 환경 중 하나를 설정합니다.

- ["](#page-10-0)[파이버](#page-10-0) [채널](#page-10-0)[\(FC\)"](#page-10-0)
- ["iSCSI"](#page-13-0)
- ["SAS](#page-20-0)[를](#page-20-0) [참조하십시오](#page-20-0)["](#page-20-0)
- 2. 스토리지 배열에 논리적 볼륨을 생성합니다.
- 3. 데이터 호스트에서 볼륨을 사용할 수 있도록 설정합니다.

#### 자세한 내용을 확인하십시오

- 온라인 도움말 SANtricity System Manager를 사용하여 구성 및 스토리지 관리 작업을 완료하는 방법에 대해 설명합니다. 제품 내에서 사용할 수 있습니다.
- ["NetApp](https://kb.netapp.com/) [기술](https://kb.netapp.com/) [자료](https://kb.netapp.com/)["](https://kb.netapp.com/) (기사 데이터베이스) 다양한 NetApp 제품 및 기술에 대한 문제 해결 정보, FAQ 및 지침을 제공합니다.
- ["NetApp](http://mysupport.netapp.com/matrix) [상호](http://mysupport.netapp.com/matrix) [운용성](http://mysupport.netapp.com/matrix) [매트릭스](http://mysupport.netapp.com/matrix) [툴](http://mysupport.netapp.com/matrix)["](http://mysupport.netapp.com/matrix) NetApp에서 지정한 표준 및 요구사항을 충족하는 NetApp 제품 및 구성요소 구성을 검색할 수 있습니다.
- ["NetApp](http://mysupport.netapp.com/documentation/productlibrary/index.html?productID=61343) [설명서](http://mysupport.netapp.com/documentation/productlibrary/index.html?productID=61343)[:](http://mysupport.netapp.com/documentation/productlibrary/index.html?productID=61343) [호스트](http://mysupport.netapp.com/documentation/productlibrary/index.html?productID=61343) [유틸리티](http://mysupport.netapp.com/documentation/productlibrary/index.html?productID=61343)["](http://mysupport.netapp.com/documentation/productlibrary/index.html?productID=61343) 현재 Windows Unified Host Utilities 버전에 대한 설명서를 제공합니다.

## <span id="page-2-2"></span>가정

Windows express 방법은 다음과 같은 가정을 기반으로 합니다.

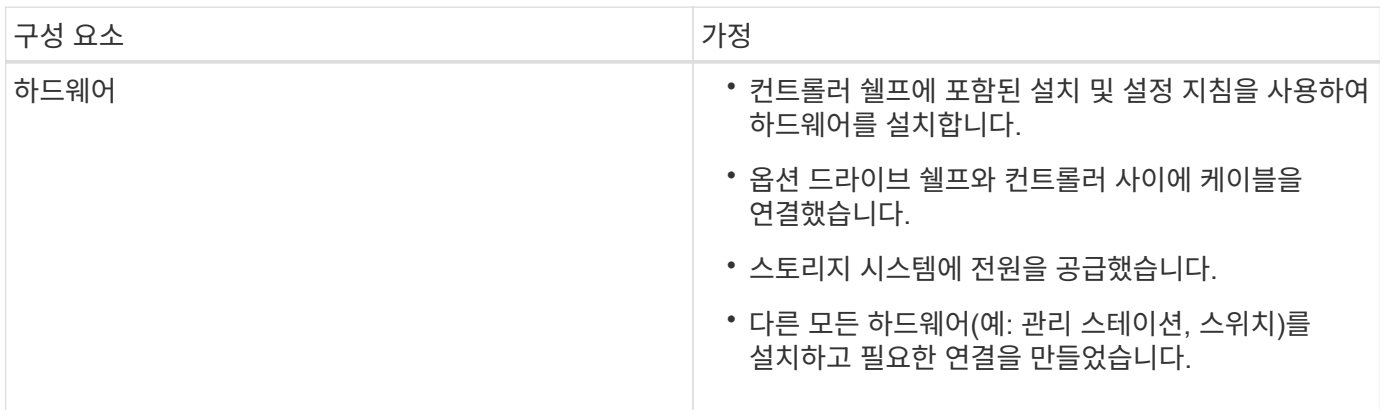

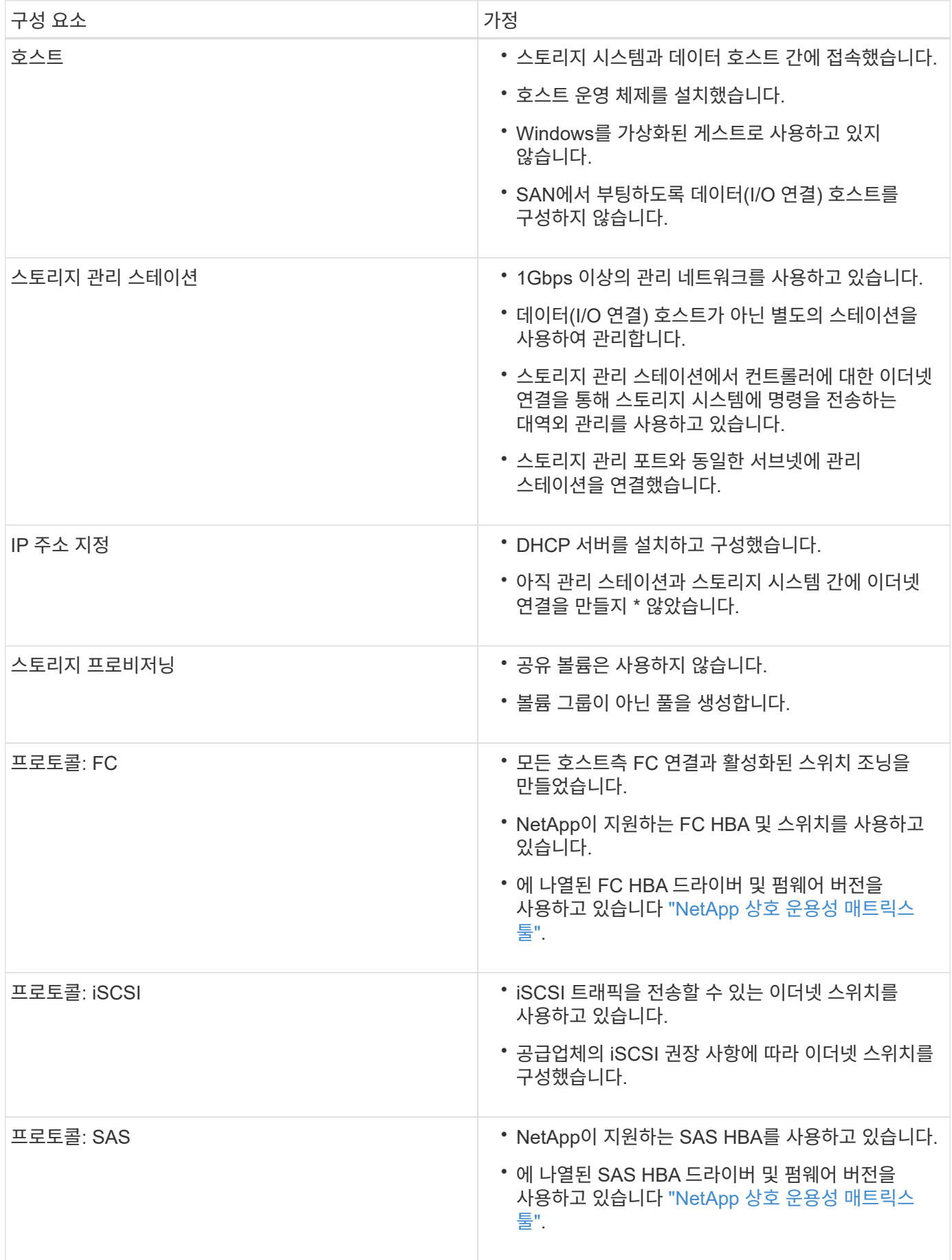

## <span id="page-4-0"></span>**Windows** 워크플로를 이해합니다

이 워크플로우는 스토리지 배열 및 SANtricity 시스템 관리자를 구성하는 빠른 방법을 안내하여 Windows 호스트에서 스토리지를 사용할 수 있도록 합니다.

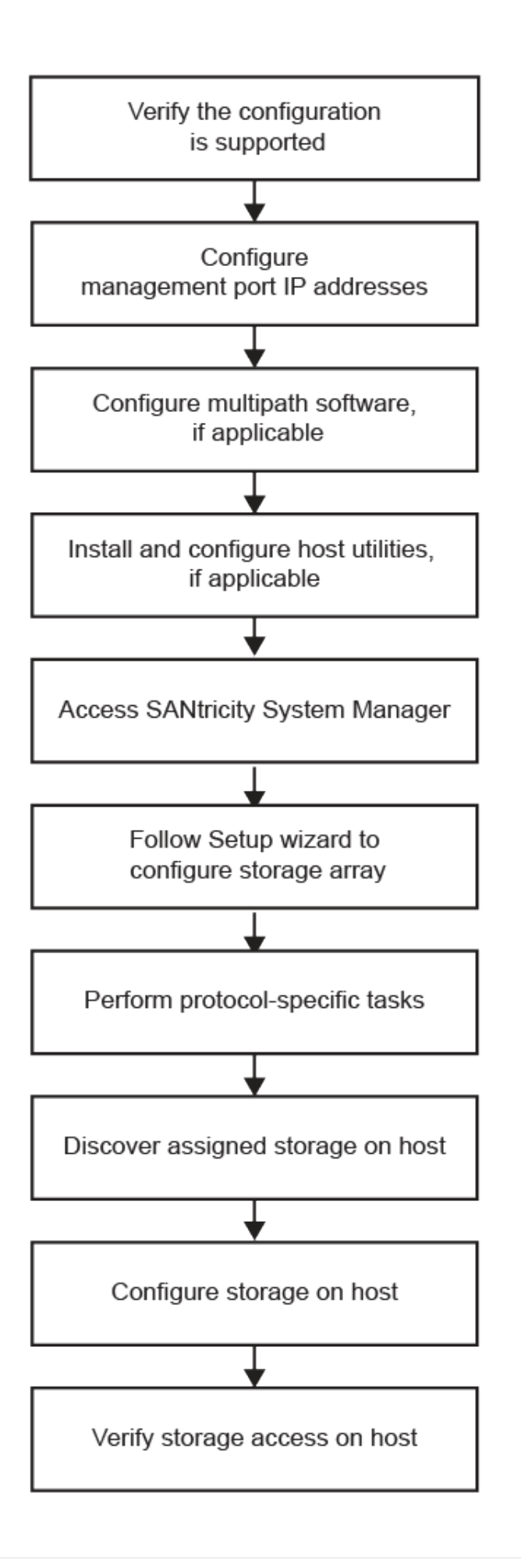

## <span id="page-6-0"></span>**Windows** 구성이 지원되는지 확인합니다

안정적인 운영을 보장하기 위해 구축 계획을 생성한 다음 NetApp 상호 운용성 매트릭스 툴(IMT) 을 사용하여 전체 구성이 지원되는지 확인하십시오.

단계

- 1. 로 이동합니다 ["NetApp](http://mysupport.netapp.com/matrix) [상호](http://mysupport.netapp.com/matrix) [운용성](http://mysupport.netapp.com/matrix) [매트릭스](http://mysupport.netapp.com/matrix) [툴](http://mysupport.netapp.com/matrix)[".](http://mysupport.netapp.com/matrix)
- 2. 스토리지 솔루션 검색 \* 타일을 클릭합니다.
- 3. 메뉴: 프로토콜 [SAN 호스트] 영역에서 \* E-Series SAN 호스트 \* 옆에 있는 \* 추가 \* 버튼을 클릭합니다.
- 4. 검색 조건 구체화 보기 \* 를 클릭합니다.

검색 조건 구체화 섹션이 표시됩니다. 이 섹션에서는 적용되는 프로토콜과 운영 체제, NetApp OS 및 호스트 다중 경로 드라이버와 같은 구성의 다른 기준을 선택할 수 있습니다. 구성에 대해 알고 있는 기준을 선택한 다음 어떤 호환 구성 요소가 적용되는지 확인합니다. 필요한 경우 도구에 규정된 운영 체제 및 프로토콜을 업데이트합니다. 선택한 구성에 대한 자세한 내용은 오른쪽 페이지 화살표를 클릭하여 지원되는 구성 보기 페이지에서 액세스할 수 있습니다.

5. 필요한 경우 표에 나열된 대로 운영 체제 및 프로토콜을 업데이트합니다.

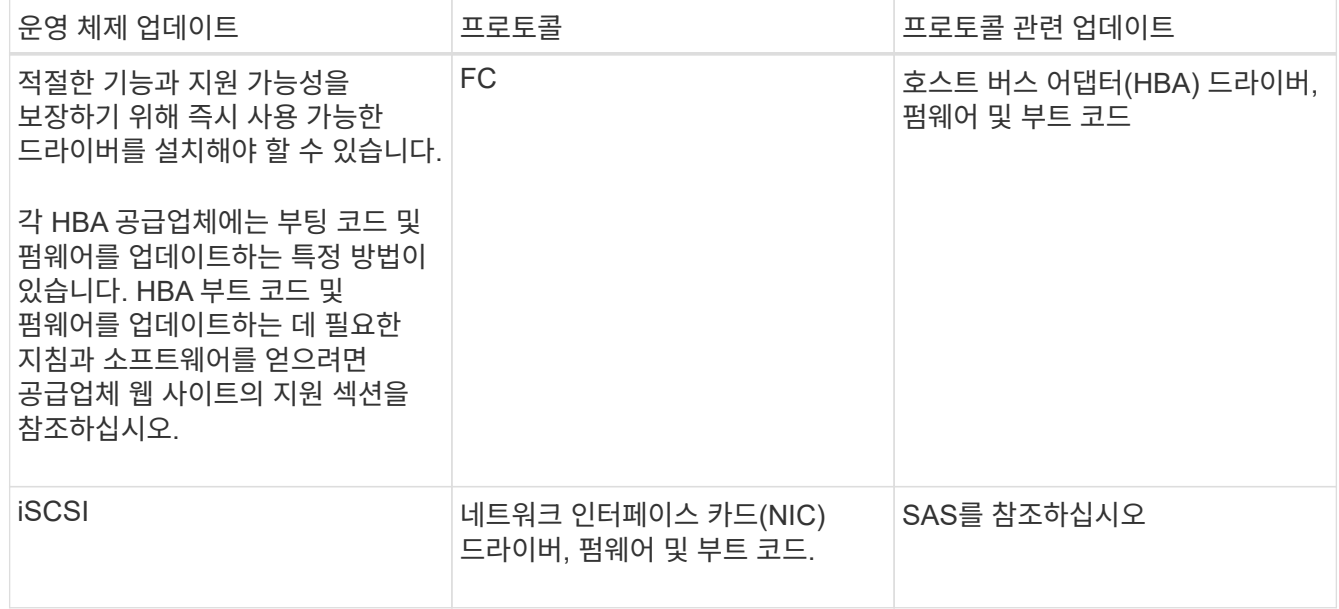

## <span id="page-6-1"></span>**DHCP**를 사용하여 **IP** 주소를 구성합니다

관리 스테이션과 스토리지 어레이 간의 통신을 구성하려면 DHCP(Dynamic Host Configuration Protocol)를 사용하여 IP 주소를 제공합니다.

시작하기 전에

다음 사항을 확인하십시오.

• 스토리지 관리 포트와 동일한 서브넷에 설치 및 구성된 DHCP 서버입니다.

이 작업에 대해

각 스토리지 어레이에는 1개의 컨트롤러(단일) 또는 2개의 컨트롤러(이중)가 있으며, 각 컨트롤러에는 2개의 스토리지 관리 포트가 있습니다. 각 관리 포트에는 IP 주소가 할당됩니다.

다음 지침은 두 개의 컨트롤러가 있는 스토리지 배열(이중 구성)을 나타냅니다.

단계

1. 아직 연결하지 않은 경우 이더넷 케이블을 관리 스테이션과 각 컨트롤러(A 및 B)의 관리 포트 1에 연결하십시오.

DHCP 서버는 각 컨트롤러의 포트 1에 IP 주소를 할당합니다.

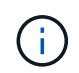

두 컨트롤러 중 하나에서 관리 포트 2를 사용하지 마십시오. 포트 2는 NetApp 기술 담당자가 사용하도록 예약되어 있습니다.

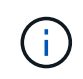

이더넷 케이블을 분리했다가 다시 연결하거나 스토리지 배열의 전원을 껐다가 켜면 DHCP는 IP 주소를 다시 할당합니다. 이 프로세스는 고정 IP 주소가 구성될 때까지 수행됩니다. 케이블을 분리하거나 배열의 전원을 껐다가 켜는 것을 피하는 것이 좋습니다.

스토리지 배열이 30초 이내에 DHCP 할당 IP 주소를 가져올 수 없는 경우, 다음의 기본 IP 주소가 설정됩니다:

- 컨트롤러 A, 포트 1: 169.254.128.101
- 컨트롤러 B, 포트 1: 169.254.128.102
- 서브넷 마스크: 255.255.0.0
- 2. 각 컨트롤러 뒷면에서 MAC 주소 레이블을 찾은 다음 네트워크 관리자에게 각 컨트롤러의 포트 1에 대한 MAC 주소를 제공합니다.

네트워크 관리자는 각 컨트롤러의 IP 주소를 확인하기 위해 MAC 주소가 필요합니다. 브라우저를 통해 스토리지 시스템에 연결하려면 IP 주소가 필요합니다.

### <span id="page-7-0"></span>다중 경로 소프트웨어를 구성합니다

저장소 배열에 대한 중복 경로를 제공하기 위해 SANtricity Windows DSM 패키지를 설치하고 Windows용 다중 경로 패키지를 사용할 수 있습니다.

시작하기 전에

다음 사항을 확인하십시오.

• 올바른 관리자 또는 고급 사용자 권한

이 작업에 대해

물리적 경로 중 하나가 중단되는 경우 다중 경로 소프트웨어가 스토리지 배열에 대한 중복 경로를 제공합니다. 다중 경로를 사용하려면 SANtricity Windows DSM 패키지를 설치해야 합니다. 이 패키지에는 Windows용 다중 경로 소프트웨어가 들어 있습니다.

Windows 설치는 장애 조치를 위해 기본 MPIO DSM(Device Specific Module) 드라이버를 사용합니다. SANtricity Windows DSM 패키지를 설치하고 활성화할 때 다중 경로를 사용하기 위해 추가 작업을 수행할 필요가 없습니다.

단계

- 1. 에서 \* SANtricity Windows DSM \* 패키지를 다운로드합니다 ["SANtricity OS](https://mysupport.netapp.com/site/products/all/details/eseries-santricityos/downloads-tab) [소프트웨어](https://mysupport.netapp.com/site/products/all/details/eseries-santricityos/downloads-tab) 페[이지](https://mysupport.netapp.com/site/products/all/details/eseries-santricityos/downloads-tab)[".](https://mysupport.netapp.com/site/products/all/details/eseries-santricityos/downloads-tab) 소프트웨어 버전을 선택하고 라이센스 계약에 동의한 다음 추가 다운로드에서 \* SANtricity Windows DSM \* 을 선택합니다.
- 2. SANtricity Windows DSM \* 설치 프로그램을 실행합니다. 실행할 설치 패키지를 두 번 클릭합니다.
- 3. 설치 마법사를 사용하여 관리 스테이션에 패키지를 설치합니다.

## <span id="page-8-0"></span>**Windows Unified Host Utilities**를 설치하고 구성합니다

Windows Unified Host Utilities 툴을 사용하면 호스트 컴퓨터를 NetApp 스토리지 시스템에 연결하고 호스트 컴퓨터에서 필요한 매개 변수를 설정할 수 있습니다. 또한 NetApp 스토리지를 사용하면 최상의 읽기/쓰기 성능을 위해 적절한 디스크 시간 초과를 설정할 수 있습니다.

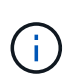

자세한 내용은 에서 Windows 호스트 유틸리티 설치 안내서, 를 참조하십시오 ["NetApp](http://mysupport.netapp.com/documentation/productlibrary/index.html?productID=61343) [설명서](http://mysupport.netapp.com/documentation/productlibrary/index.html?productID=61343)[:](http://mysupport.netapp.com/documentation/productlibrary/index.html?productID=61343) [호스트](http://mysupport.netapp.com/documentation/productlibrary/index.html?productID=61343) [유틸리티](http://mysupport.netapp.com/documentation/productlibrary/index.html?productID=61343)["](http://mysupport.netapp.com/documentation/productlibrary/index.html?productID=61343).

단계

1. 를 사용합니다 ["NetApp](http://mysupport.netapp.com/matrix) [상호](http://mysupport.netapp.com/matrix) [운용성](http://mysupport.netapp.com/matrix) [매트릭스](http://mysupport.netapp.com/matrix) [툴](http://mysupport.netapp.com/matrix)["](http://mysupport.netapp.com/matrix) 설치할 Unified Host Utilities의 적절한 버전을 확인합니다.

지원되는 각 구성 내의 열에 버전이 나열됩니다.

2. 에서 Unified Host Utilities를 다운로드합니다 ["NetApp](http://mysupport.netapp.com) [지원](http://mysupport.netapp.com)["](http://mysupport.netapp.com).

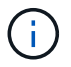

SANtricity 저장소 관리자 설치 프로그램을 사용하여 이 유틸리티 패키지를 설치할 수 없습니다.

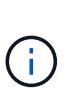

또는 SANtricity SMdevices 유틸리티를 사용하여 통합 호스트 유틸리티 도구와 동일한 기능을 수행할 수 있습니다. SMdevices 유틸리티는 SMutils 패키지의 일부로 포함되어 있습니다. SMutils 패키지는 호스트가 스토리지 배열에서 무엇을 볼 수 있는지 확인하는 유틸리티 모음입니다. SANtricity 소프트웨어 설치의 일부로 포함되어 있습니다.

## <span id="page-8-1"></span>**SMcli** 및 호스트 컨텍스트 에이전트용 **SANtricity** 스토리지 관리자**(HCA)** 설치

SANtricity 소프트웨어 11.53 이하를 사용하는 경우, 관리 스테이션에 SANtricity 스토리지 관리자 소프트웨어를 설치하여 어레이를 관리할 수 있습니다.

SANtricity 스토리지 관리자는 추가 관리 작업을 위한 CLI(Command Line Interface)와 I/O 경로를 통해 호스트 구성 정보를 스토리지 어레이 컨트롤러로 푸시하는 Host Context Agent를 포함합니다.

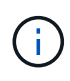

SANtricity 소프트웨어 11.60 이상을 사용하는 경우 다음 단계를 수행할 필요가 없습니다. SANtricity 보안 CLI(SMcli)는 SANtricity OS에 포함되어 있으며 SANtricity 시스템 관리자를 통해 다운로드할 수 있습니다. SANtricity 시스템 관리자를 통해 SMcli를 다운로드하는 방법에 대한 자세한 내용은 SANtricity 시스템 관리자 온라인 도움말의 CLI(명령줄 인터페이스) 다운로드 항목을 참조하십시오.

시작하기 전에 다음 사항을 확인하십시오.

- SANtricity 소프트웨어 11.53 이전 버전.
- 올바른 관리자 또는 고급 사용자 권한
- 다음과 같은 최소 요구 사항이 있는 SANtricity Storage Manager 클라이언트용 시스템:
	- RAM \*: Java Runtime Engine용 2GB
	- \* 디스크 공간 \*: 5GB
	- \* OS/아키텍처 \*: 지원되는 운영 체제 버전 및 아키텍처를 결정하는 지침은 을 참조하십시오 ["NetApp](http://mysupport.netapp.com) [지원](http://mysupport.netapp.com)["](http://mysupport.netapp.com). 다운로드 \* 탭에서 다운로드 [E-Series SANtricity 스토리지 관리자] 메뉴로 이동합니다.

단계

- 1. 에서 SANtricity 소프트웨어 릴리스를 다운로드합니다 ["NetApp](http://mysupport.netapp.com) [지원](http://mysupport.netapp.com)["](http://mysupport.netapp.com). 다운로드 \* 탭에서 다운로드 [E-Series SANtricity 스토리지 관리자]를 선택합니다.
- 2. SANtricity 설치 프로그램을 실행합니다. 실행할 SMIA\*.exe 설치 패키지를 두 번 클릭합니다.
- 3. 설치 마법사를 사용하여 관리 스테이션에 소프트웨어를 설치합니다.

## <span id="page-9-0"></span>**SANtricity** 시스템 관리자에 액세스하고 설치 마법사를 사용합니다

스토리지 배열을 구성하려면 SANtricity System Manager에서 설치 마법사를 사용할 수 있습니다.

SANtricity 시스템 관리자는 각 컨트롤러에 내장된 웹 기반 인터페이스입니다. 사용자 인터페이스에 액세스하려면 브라우저에서 컨트롤러의 IP 주소를 가리킵니다. 설치 마법사를 사용하면 시스템 구성을 시작할 수 있습니다.

시작하기 전에

다음 사항을 확인하십시오.

- 대역 외 관리.
- 다음 브라우저 중 하나가 포함된 SANtricity System Manager에 액세스하기 위한 관리 스테이션입니다.

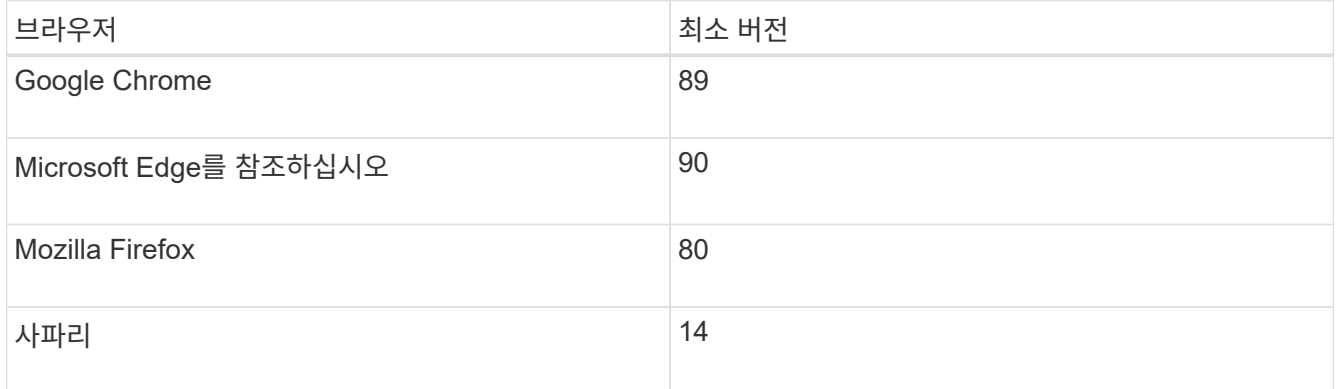

이 작업에 대해

iSCSI 사용자인 경우 iSCSI를 구성하는 동안 설정 마법사를 종료했는지 확인합니다.

System Manager를 열거나 브라우저를 새로 고치면 마법사가 자동으로 다시 시작되고, 다음 중 \_ 개 이상의 조건이 충족됩니다.

- 감지된 풀 또는 볼륨 그룹이 없습니다.
- 감지된 워크로드가 없습니다.
- 알림이 구성되지 않았습니다.

설치 마법사가 자동으로 나타나지 않으면 기술 지원 부서에 문의하십시오.

#### 단계

1. 브라우저에서 'https://<DomainNameOrIPAddress>` URL을 입력합니다

IPAddress는 스토리지 배열 컨트롤러 중 하나의 주소입니다.

구성되지 않은 어레이에서 SANtricity 시스템 관리자를 처음 열면 관리자 암호 설정 프롬프트가 나타납니다. 역할 기반 액세스 관리는 관리자, 지원, 보안 및 모니터링의 네 가지 로컬 역할을 구성합니다. 마지막 세 개의 역할에는 추측할 수 없는 임의의 암호가 있습니다. admin 역할의 암호를 설정한 후 admin 자격 증명을 사용하여 모든 암호를 변경할 수 있습니다. 4개의 로컬 사용자 역할에 대한 자세한 내용은 SANtricity System Manager 사용자 인터페이스에서 제공되는 온라인 도움말을 참조하십시오.

2. 관리자 암호 설정 및 암호 확인 필드에 관리자 역할에 대한 System Manager 암호를 입력한 다음 \* 암호 설정 \* 을 클릭합니다.

구성된 풀, 볼륨 그룹, 워크로드 또는 알림이 없는 경우 설정 마법사가 시작됩니다.

- 3. 설정 마법사를 사용하여 다음 작업을 수행합니다.
	- \* 하드웨어(컨트롤러 및 드라이브) 확인 \* 스토리지 배열의 컨트롤러 및 드라이브 수를 확인합니다. 어레이에 이름을 할당합니다.
	- \* 호스트 및 운영 체제 확인 \* 스토리지 배열이 액세스할 수 있는 호스트 및 운영 체제 유형을 확인합니다.
	- \* 풀 수락 \* 빠른 설치 방법에 대해 권장되는 풀 구성을 수락합니다. 풀은 드라이브의 논리적 그룹입니다.
	- \* 경고 구성 \* 스토리지 배열에 문제가 발생하면 System Manager가 자동 알림을 수신할 수 있도록 합니다.
	- \* AutoSupport 활성화 \* 스토리지 어레이의 상태를 자동으로 모니터링하고 기술 지원 부서에 디스패치를 보냅니다.
- 4. 볼륨을 아직 생성하지 않은 경우 Storage [Volumes > Create > Volume] 메뉴로 이동하여 생성합니다.

자세한 내용은 SANtricity 시스템 관리자의 온라인 도움말을 참조하십시오.

### <span id="page-10-0"></span>**FC** 관련 작업을 수행합니다

Fibre Channel 프로토콜의 경우 스위치를 구성하고 호스트 포트 식별자를 결정합니다.

#### **1**단계**: FC** 스위치 구성 **— Windows**

FC(Fibre Channel) 스위치를 구성(조닝)하면 호스트가 스토리지에 접속하고 경로 수를 제한할 수 있습니다. 스위치의 관리 인터페이스를 사용하여 스위치를 조닝(Zoning)합니다.

#### 시작하기 전에

다음 사항을 확인하십시오.

- 스위치에 대한 관리자 자격 증명.
- 스위치에 연결된 각 호스트 이니시에이터 포트 및 각 컨트롤러 대상 포트의 WWPN입니다. 검색에 HBA 유틸리티를 사용하십시오.

이 작업에 대해

물리적 포트가 아닌 WWPN으로 영역을 지정해야 합니다. 각 이니시에이터 포트는 해당하는 모든 타겟 포트와 함께 별도의 존에 있어야 합니다. 스위치 조닝에 대한 자세한 내용은 스위치 공급업체의 설명서를 참조하십시오.

단계

- 1. FC 스위치 관리 프로그램에 로그인한 다음 zoning 구성 옵션을 선택합니다.
- 2. 첫 번째 호스트 이니시에이터 포트를 포함하고 이니시에이터와 동일한 FC 스위치에 연결되는 모든 타겟 포트를 포함하는 새 존을 생성합니다.
- 3. 스위치에서 각 FC 호스트 이니시에이터 포트에 대해 추가 존 생성
- 4. 영역을 저장한 다음 새로운 조닝 구성을 활성화합니다.

#### **2**단계**:** 호스트 **WWPN**을 확인하고 권장 설정 **— FC, Windows**

각 호스트 포트의 WWPN(Worldwide Port Name)을 볼 수 있도록 FC HBA 유틸리티를 설치합니다. 또한 HBA 유틸리티를 사용하여 의 Notes(메모) 열에 권장된 설정을 변경할 수 있습니다 ["NetApp](http://mysupport.netapp.com/matrix) [상호](http://mysupport.netapp.com/matrix) [운용성](http://mysupport.netapp.com/matrix) [매트릭스](http://mysupport.netapp.com/matrix) [툴](http://mysupport.netapp.com/matrix)["](http://mysupport.netapp.com/matrix) 를 참조하십시오.

이 작업에 대해

HBA 유틸리티에 대한 다음 지침을 검토하십시오.

- 대부분의 HBA 공급업체는 HBA 유틸리티를 제공합니다. 호스트 운영 체제 및 CPU에 맞는 올바른 버전의 HBA가 필요합니다. FC HBA 유틸리티의 예는 다음과 같습니다.
	- Emulex HBA용 Emulex OneCommand Manager
	- QLogic HBA용 QLogic QConverge 콘솔
- 호스트 컨텍스트 에이전트가 설치된 경우 호스트 I/O 포트가 자동으로 등록될 수 있습니다.

단계

- 1. HBA 공급업체의 웹 사이트에서 해당 유틸리티를 다운로드합니다.
- 2. 유틸리티를 설치합니다.
- 3. HBA 유틸리티에서 적절한 설정을 선택합니다.

구성에 대한 적절한 설정이 의 메모 열에 나열됩니다 ["NetApp](http://mysupport.netapp.com/matrix) [상호](http://mysupport.netapp.com/matrix) [운용성](http://mysupport.netapp.com/matrix) [매트릭스](http://mysupport.netapp.com/matrix) [툴](http://mysupport.netapp.com/matrix)["](http://mysupport.netapp.com/matrix).

#### **3**단계**:** 구성을 기록합니다

이 페이지의 PDF를 생성하여 인쇄한 다음 다음 다음 워크시트를 사용하여 FC 스토리지 구성 정보를 기록할 수 있습니다. 프로비저닝 작업을 수행하려면 이 정보가 필요합니다.

그림에서는 두 개의 존에서 E-Series 스토리지 어레이에 연결된 호스트를 보여 줍니다. 한 영역은 파란색 선으로 표시되고 다른 영역은 빨간색 선으로 표시됩니다. 단일 포트에는 스토리지에 대한 경로가 2개 있습니다(각 컨트롤러에 대한 경로 1개).

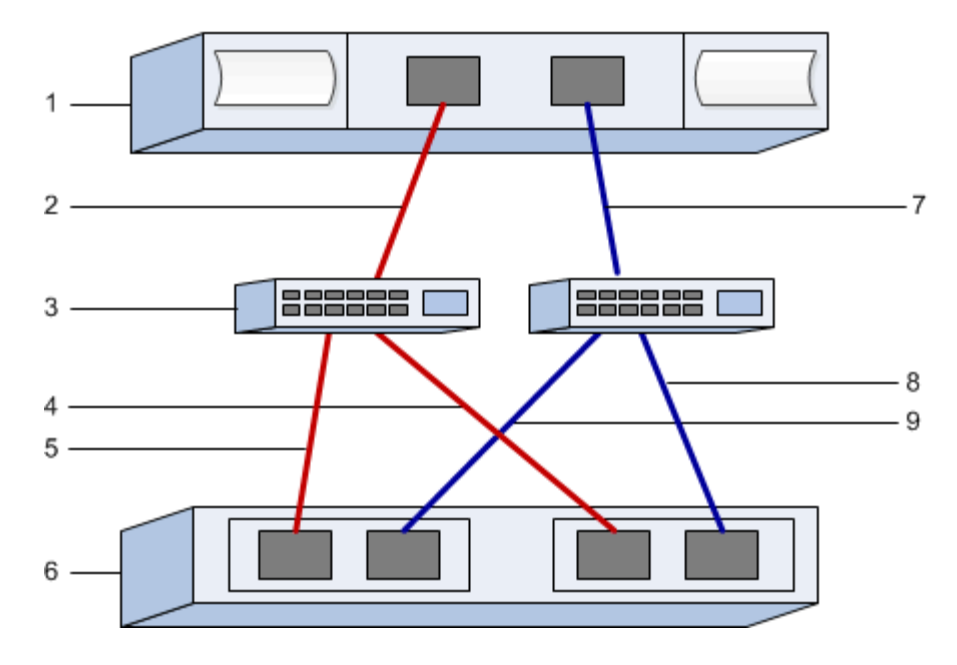

#### 호스트 식별자입니다

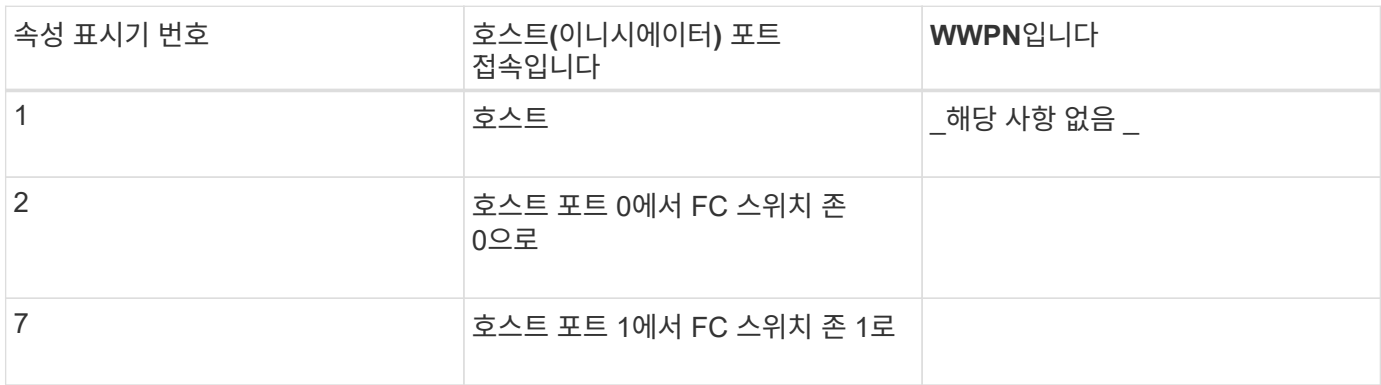

#### 타겟 식별자

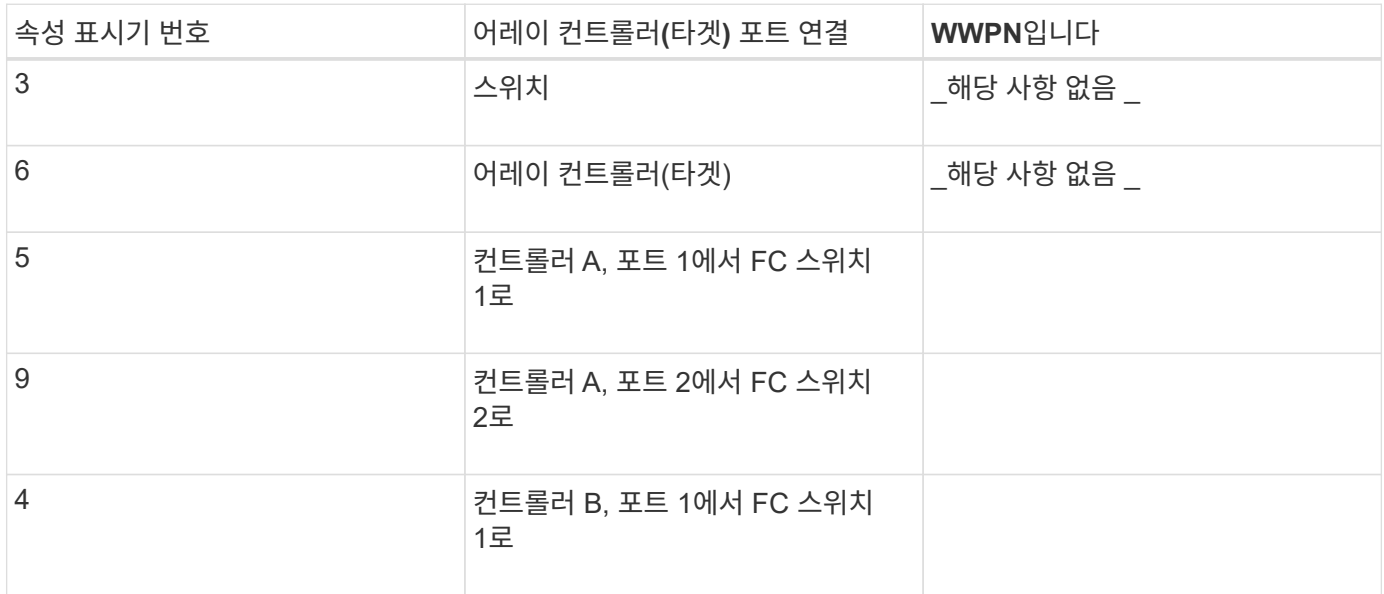

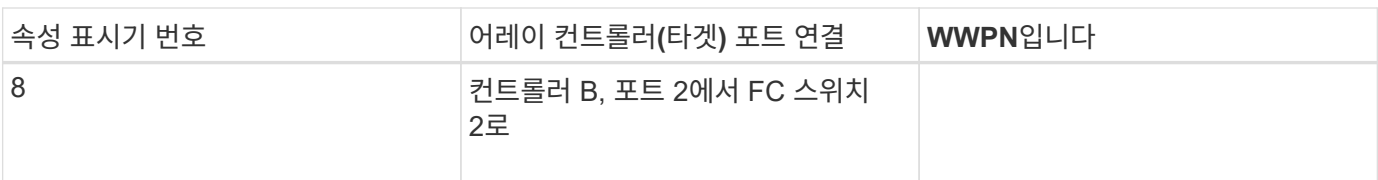

#### 호스트 이름 매핑 중

호스트 이름 매핑 중

호스트 OS 유형입니다

### <span id="page-13-0"></span>**iSCSI** 관련 작업을 수행합니다

iSCSI 프로토콜의 경우 스위치를 구성하고, 스토리지 측과 호스트 측에서 네트워킹을 구성한 다음 IP 네트워크 연결을 확인합니다.

**1**단계**:** 스위치 구성 **— iSCSI, Windows**

iSCSI에 대한 공급업체의 권장 사항에 따라 스위치를 구성합니다. 이러한 권장 사항에는 구성 지시문과 코드 업데이트가 모두 포함될 수 있습니다.

시작하기 전에

다음 사항을 확인하십시오.

- 고가용성을 위한 2개의 별도 네트워크. VLAN 또는 두 개의 별도 네트워크를 사용하여 iSCSI 트래픽을 분리하여 네트워크 세그먼트를 구분해야 합니다.
- 하드웨어 흐름 제어 전송 및 수신 \* 엔드 투 엔드 \* 를 활성화했습니다.
- 우선 순위 흐름 제어를 비활성화했습니다.
- 필요한 경우 점보 프레임을 사용하도록 설정합니다.

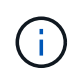

컨트롤러의 스위치 포트에서는 포트 채널/LACP가 지원되지 않습니다. 호스트측 LACP는 권장되지 않습니다. 다중 경로가 동일한 이점 이상을 제공합니다.

단계

스위치 공급업체의 설명서를 참조하십시오.

#### **2**단계**:** 네트워킹 구성 **— iSCSI** 창

데이터 저장소 요구 사항에 따라 여러 가지 방법으로 iSCSI 네트워크를 설정할 수 있습니다. 사용자 환경에 가장 적합한 구성을 선택하는 방법은 네트워크 관리자에게 문의하십시오.

기본 이중화를 사용하여 iSCSI 네트워크를 구성하는 효과적인 전략은 각 호스트 포트와 각 컨트롤러에서 포트 하나를 개별 스위치에 연결하고 VLAN을 사용하여 개별 네트워크 세그먼트에서 각 호스트 및 컨트롤러 포트 세트를 분할하는 것입니다.

시작하기 전에

다음 사항을 확인하십시오.

- 하드웨어 흐름 제어 전송 및 수신 \* 엔드 투 엔드 \* 를 활성화했습니다.
- 우선 순위 흐름 제어를 비활성화했습니다.
- 필요한 경우 점보 프레임을 사용하도록 설정합니다.

성능상의 이유로 IP SAN 내에서 점보 프레임을 사용하는 경우, 점보 프레임을 사용하도록 어레이, 스위치 및 호스트를 구성해야 합니다. 호스트와 스위치에서 점보 프레임을 활성화하는 방법에 대한 자세한 내용은 운영 체제 및 스위치 설명서를 참조하십시오. 어레이에서 점보 프레임을 활성화하려면 3단계의 절차를 완료하십시오.

단계

스위치 공급업체의 설명서를 참조하십시오.

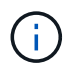

많은 네트워크 스위치는 IP 오버헤드를 위해 9,000바이트 이상으로 구성해야 합니다. 자세한 내용은 스위치 설명서를 참조하십시오.

#### **3**단계**:** 어레이 측 네트워킹 구성 **— iSCSI, Windows**

SANtricity 시스템 관리자 GUI를 사용하여 어레이 측에서 iSCSI 네트워킹을 구성합니다.

시작하기 전에

- 스토리지 어레이 컨트롤러 중 하나의 IP 주소 또는 도메인 이름입니다.
- 스토리지 어레이에 대한 적절한 보안 액세스를 위해 구성된 System Manager GUI, 즉 역할 기반 액세스 제어(RBAC) 또는 LDAP 및 디렉토리 서비스에 대한 암호입니다. 액세스 관리에 대한 자세한 내용은 SANtricity 시스템 관리자 온라인 도움말을 참조하십시오.

이 작업에 대해

이 작업은 하드웨어 페이지에서 iSCSI 포트 구성에 액세스하는 방법을 설명합니다. 시스템 [설정 > iSCSI 포트 구성] 메뉴에서 구성에 액세스할 수도 있습니다.

단계

1. 브라우저에서 'https://<DomainNameOrIPAddress>` URL을 입력합니다

IPAddress는 스토리지 배열 컨트롤러 중 하나의 주소입니다.

구성되지 않은 어레이에서 SANtricity 시스템 관리자를 처음 열면 관리자 암호 설정 프롬프트가 나타납니다. 역할 기반 액세스 관리는 관리자, 지원, 보안 및 모니터링의 네 가지 로컬 역할을 구성합니다. 마지막 세 개의 역할에는 추측할 수 없는 임의의 암호가 있습니다. admin 역할의 암호를 설정한 후 admin 자격 증명을 사용하여 모든 암호를 변경할 수 있습니다. 4개의 로컬 사용자 역할에 대한 자세한 내용은 SANtricity 시스템 관리자 온라인 도움말을 참조하십시오.

2. 관리자 암호 설정 및 암호 확인 필드에 관리자 역할에 대한 System Manager 암호를 입력한 다음 \* 암호 설정 \* 버튼을 선택합니다.

System Manager를 열고 풀, 볼륨 그룹, 워크로드 또는 알림이 구성되지 않은 경우 설정 마법사가 시작됩니다.

3. 설정 마법사를 닫습니다.

나중에 마법사를 사용하여 추가 설정 작업을 완료합니다.

- 4. 하드웨어 \* 를 선택합니다.
- 5. 그래픽에 드라이브가 표시되면 \* 쉘프 뒷면 표시 \* 를 클릭합니다.

그래픽이 변경되어 드라이브 대신 컨트롤러가 표시됩니다.

6. 구성할 iSCSI 포트가 있는 컨트롤러를 클릭합니다.

컨트롤러의 상황에 맞는 메뉴가 나타납니다.

7. iSCSI 포트 구성 \* 을 선택합니다.

iSCSI 포트 구성 대화 상자가 열립니다.

- 8. 드롭다운 목록에서 구성할 포트를 선택한 후 \* 다음 \* 을 클릭합니다.
- 9. 구성 포트 설정을 선택한 후 \* 다음 \* 을 클릭합니다.

모든 포트 설정을 보려면 대화 상자 오른쪽에 있는 \* 추가 포트 설정 표시 \* 링크를 클릭합니다.

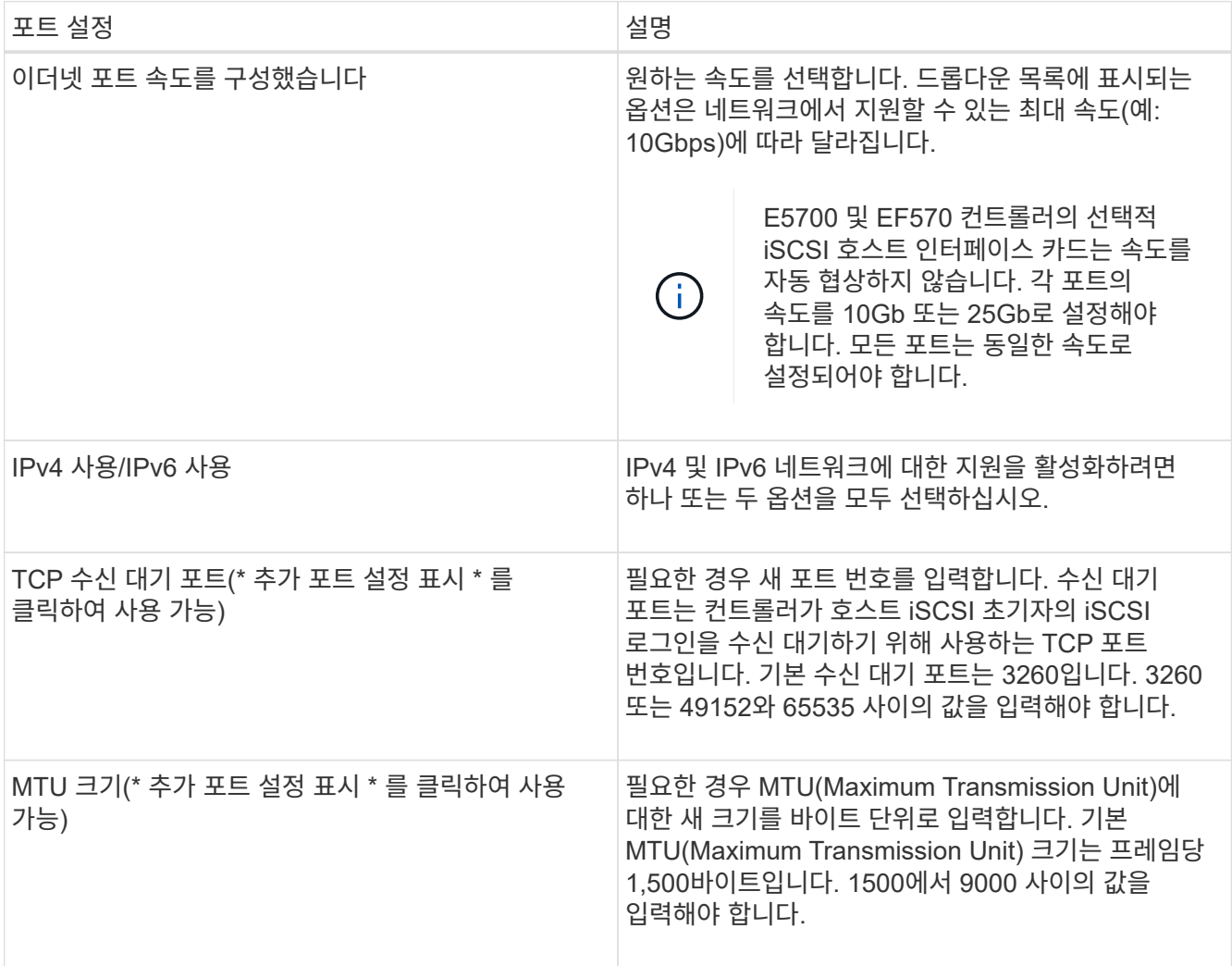

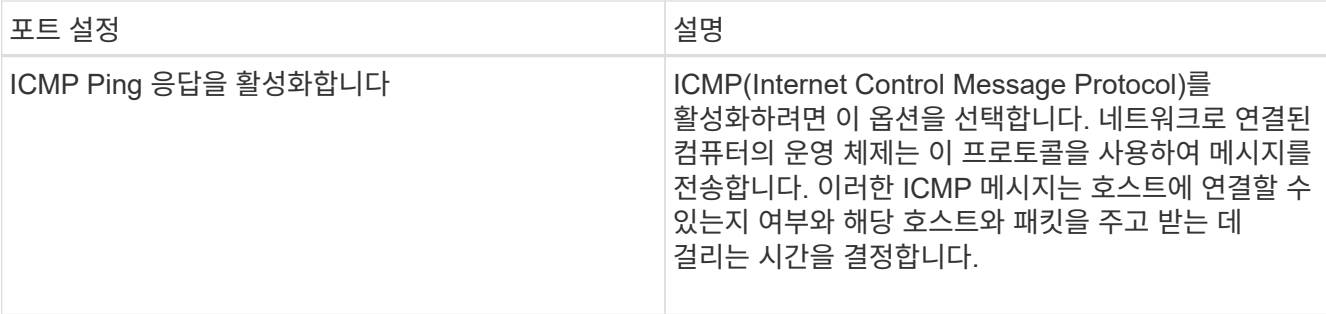

IPv4 사용 \* 을 선택한 경우 \* 다음 \* 을 클릭하면 IPv4 설정을 선택할 수 있는 대화 상자가 열립니다. IPv6 사용 \* 을 선택한 경우 \* 다음 \* 을 클릭하면 IPv6 설정을 선택할 수 있는 대화 상자가 열립니다. 두 옵션을 모두 선택한 경우 IPv4 설정에 대한 대화 상자가 먼저 열리고 \* 다음 \* 을 클릭하면 IPv6 설정에 대한 대화 상자가 열립니다.

10. IPv4 및/또는 IPv6 설정을 자동 또는 수동으로 구성합니다. 모든 포트 설정을 보려면 대화 상자 오른쪽에 있는 \* 추가 설정 표시 \* 링크를 클릭합니다.

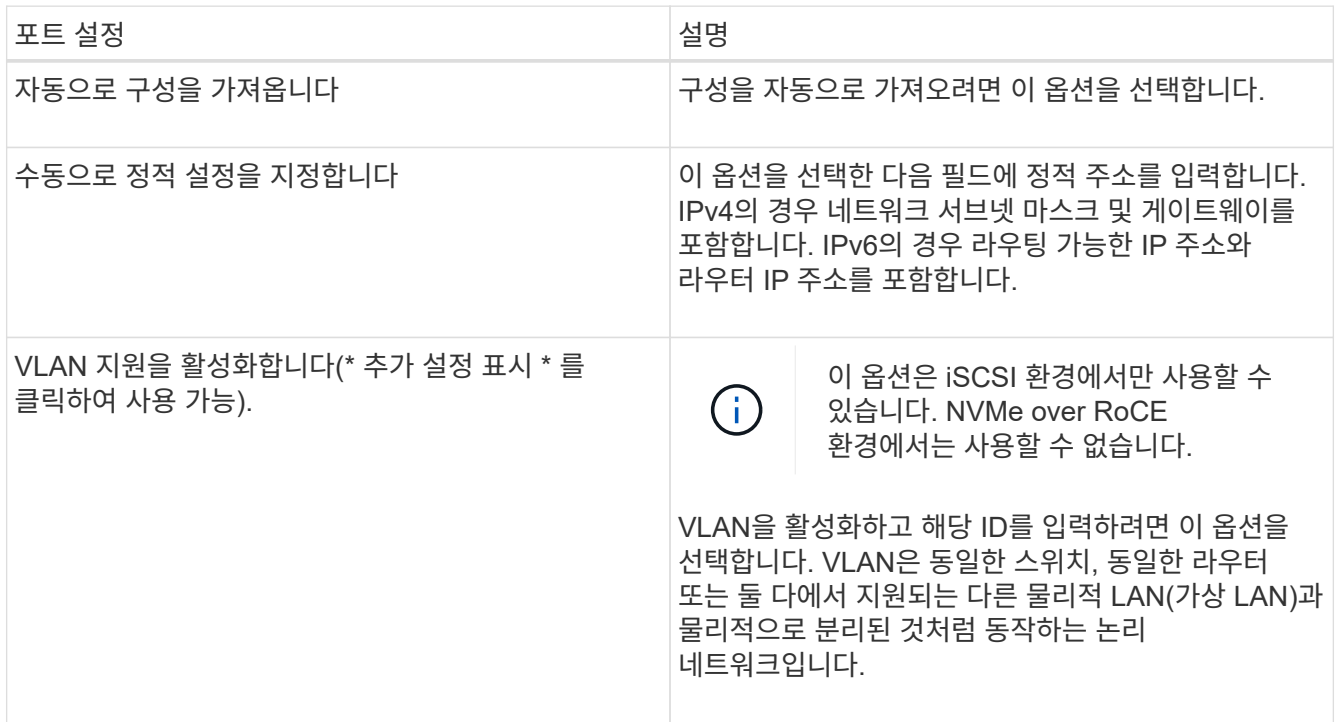

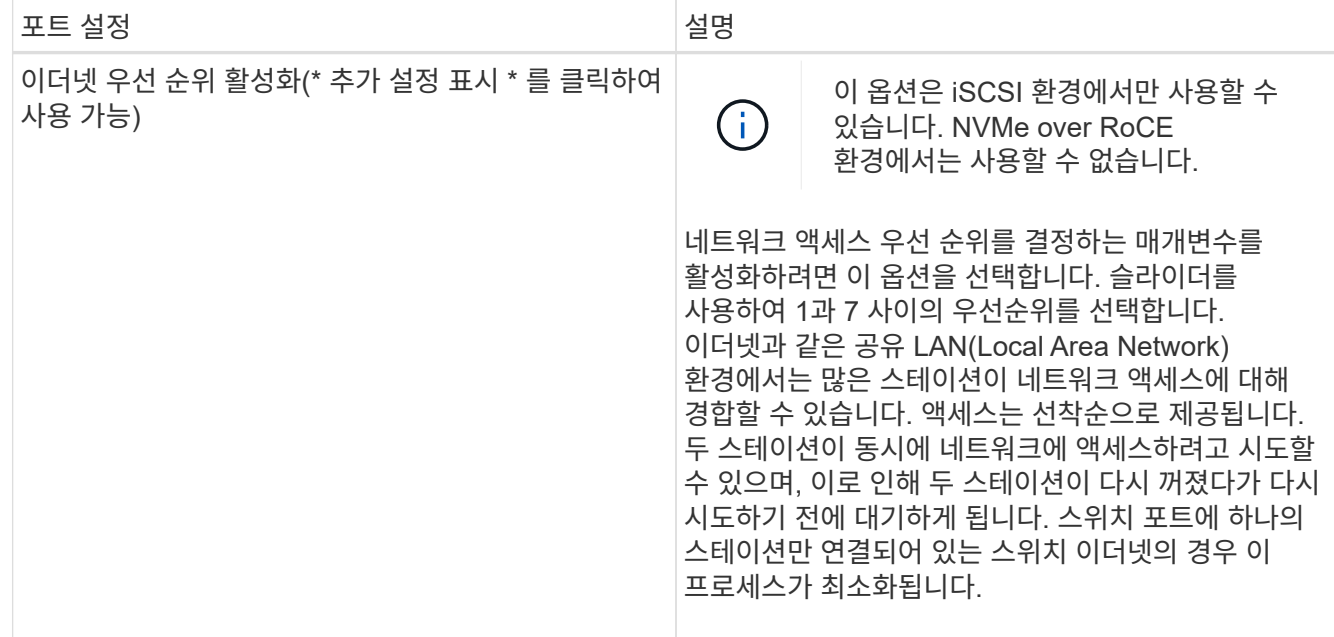

11. 마침 \* 을 클릭합니다.

12. System Manager를 닫습니다.

#### **4**단계**:** 호스트측 네트워킹 구성 **— iSCSI**

Microsoft iSCSI Initiator가 스토리지와 세션을 설정할 수 있도록 호스트 측에서 iSCSI 네트워킹을 구성해야 합니다.

시작하기 전에

다음 사항을 확인하십시오.

- iSCSI 스토리지 트래픽을 전송하는 데 사용되는 완전히 구성된 스위치입니다.
- 하드웨어 흐름 제어 전송 및 수신 \* 엔드 투 엔드 \* 를 활성화했습니다
- 우선 순위 흐름 제어를 비활성화했습니다.
- 스토리지 측 iSCSI 구성이 완료되었습니다.
- 컨트롤러에 있는 각 포트의 IP 주소입니다.

이 작업에 대해

이 지침에서는 두 개의 NIC 포트가 iSCSI 트래픽에 사용되는 것으로 가정합니다.

단계

1. 사용하지 않는 네트워크 어댑터 프로토콜을 비활성화합니다.

이러한 프로토콜에는 QoS, 파일 및 인쇄 공유, NetBIOS 등이 포함되며 이에 국한되지 않습니다.

- 2. 호스트의 터미널 창에서 ">iscsicpl.exe"를 실행하여 \* iSCSI 초기자 속성 \* 대화 상자를 엽니다.
- 3. 검색 탭에서 \* 포털 검색 \* 을 선택한 다음 iSCSI 대상 포트 중 하나의 IP 주소를 입력합니다.
- 4. **Targets** 탭에서 검색한 첫 번째 대상 포털을 선택한 다음 \* Connect \* 를 선택합니다.
- 5. 다중 경로 사용 \* 을 선택하고 \* 즐겨찾기 대상 목록에 이 연결 추가 \* 를 선택한 다음 고급 을 선택합니다.

6. 로컬 어댑터 \* 의 경우 \* Microsoft iSCSI 초기자 \* 를 선택합니다.

- 7. 초기자 IP \* 의 경우 iSCSI 대상 중 하나와 동일한 서브넷 또는 VLAN에 있는 포트의 IP 주소를 선택합니다.
- 8. 대상 IP \* 의 경우 위 단계에서 선택한 \* 초기자 IP \* 와 동일한 서브넷에 있는 포트의 IP 주소를 선택합니다.
- 9. 나머지 확인란에 대한 기본값을 그대로 유지한 다음 \* 확인 \* 을 선택합니다.
- 10. 대상에 연결 \* 대화 상자로 돌아갈 때 \* 확인 \* 을 다시 선택합니다.
- 11. 설정할 스토리지 시스템에 대한 각 이니시에이터 포트 및 세션(논리 경로)에 대해 이 절차를 반복합니다.

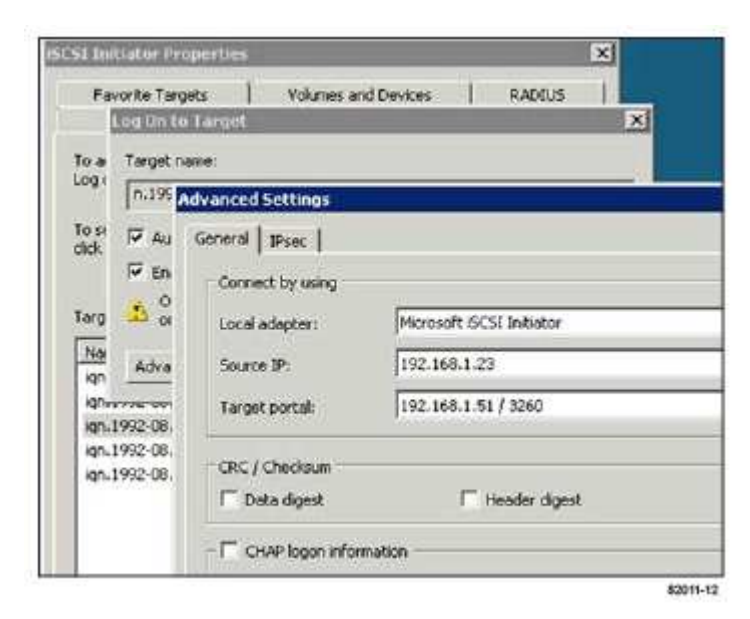

#### **5**단계**: IP** 네트워크 연결 확인 **— iSCSI, Windows**

ping 테스트를 사용하여 호스트와 어레이가 통신할 수 있는지 확인하여 IP(인터넷 프로토콜) 네트워크 연결을 확인합니다.

- 1. 메뉴: 시작 [모든 프로그램 > 보조프로그램 > 명령 프롬프트]를 선택한 다음 점보 프레임 활성화 여부에 따라 Windows CLI를 사용하여 다음 명령 중 하나를 실행합니다.
	- 점보 프레임이 활성화되어 있지 않으면 다음 명령을 실행합니다.

```
ping -s <hostIP\> <targetIP\>
```
◦ 점보 프레임이 활성화된 경우 페이로드 크기가 8,972바이트인 ping 명령을 실행합니다. IP 및 ICMP 결합된 헤더는 28바이트로, 페이로드에 추가되면 9,000바이트입니다. f 스위치는 Ddf(조각 안 함) 비트를 설정합니다. l 스위치를 사용하여 크기를 설정할 수 있습니다. 이러한 옵션을 사용하면 9,000바이트의 점보 프레임을 iSCSI 이니시에이터와 타겟 간에 성공적으로 전송할 수 있습니다.

```
ping -1 8972 -f <iSCSI target IP address\>
```
이 예에서 iSCSI 대상 IP 주소는 192.0.2.8 입니다.

```
C:\>ping -l 8972 -f 192.0.2.8
Pinging 192.0.2.8 with 8972 bytes of data:
Reply from 192.0.2.8: bytes=8972 time=2ms TTL=64
Reply from 192.0.2.8: bytes=8972 time=2ms TTL=64
Reply from 192.0.2.8: bytes=8972 time=2ms TTL=64
Reply from 192.0.2.8: bytes=8972 time=2ms TTL=64
Ping statistics for 192.0.2.8:
  Packets: Sent = 4, Received = 4, Lost = 0 (0% loss),
Approximate round trip times in milli-seconds:
    Minimum = 2ms, Maximum = 2ms, Average = 2ms
```
2. 각 호스트의 이니시에이터 주소(iSCSI에 사용되는 호스트 이더넷 포트의 IP 주소)에서 각 컨트롤러의 iSCSI 포트로 'ping' 명령을 실행합니다. 구성에 있는 각 호스트 서버에서 이 작업을 수행하고 필요에 따라 IP 주소를 변경합니다.

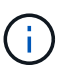

명령이 실패한 경우(예: 패킷이 조각화되어야 하지만 DF 집합을 반환함) 호스트 서버, 스토리지 컨트롤러 및 스위치 포트의 이더넷 인터페이스에 대한 MTU 크기(점보 프레임 지원)를 확인합니다.

#### **6**단계**:** 구성을 기록합니다

이 페이지의 PDF를 생성하여 인쇄한 다음 다음 워크시트를 사용하여 iSCSI 스토리지 구성 정보를 기록할 수 있습니다. 프로비저닝 작업을 수행하려면 이 정보가 필요합니다.

권장 구성

권장 구성은 2개의 이니시에이터 포트와 1개 이상의 VLAN이 있는 4개의 타겟 포트로 구성됩니다.

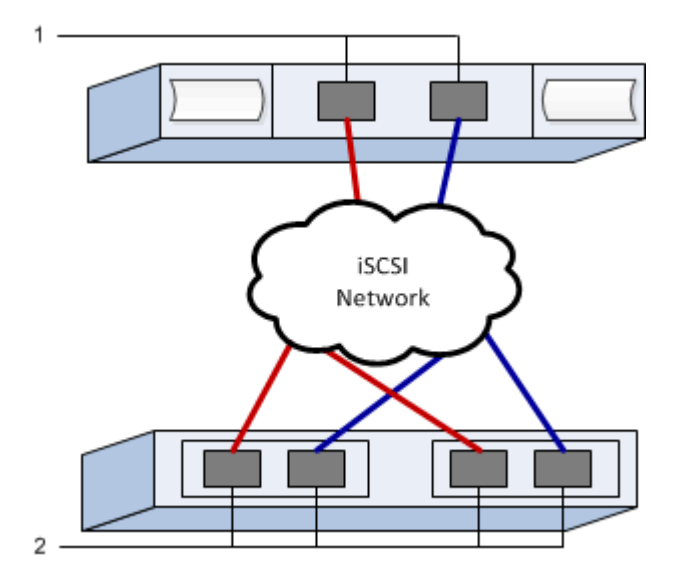

타겟 **IQN**입니다

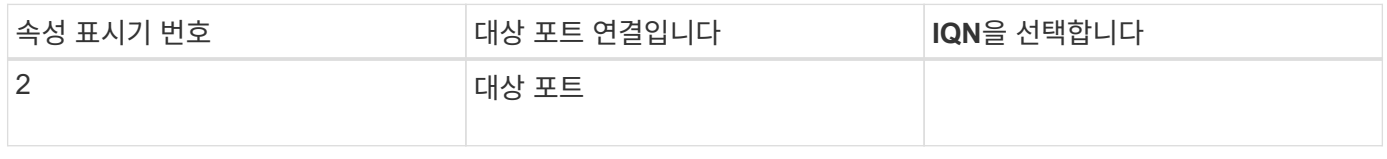

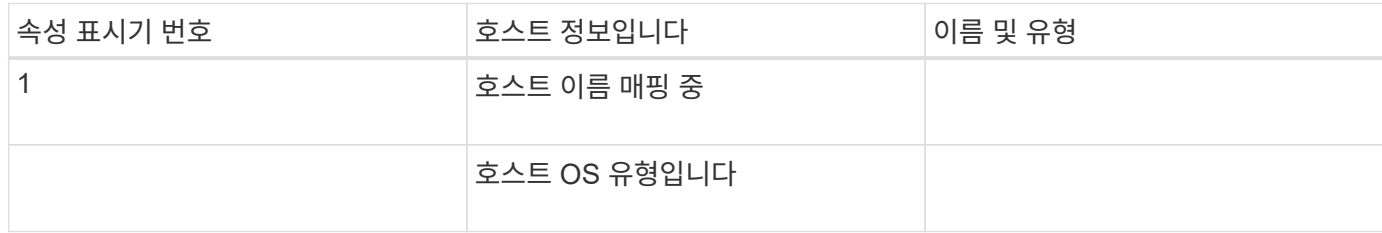

## <span id="page-20-0"></span>**SAS** 관련 작업을 수행합니다

SAS 프로토콜의 경우 호스트 포트 주소를 확인하고 적절한 설정을 합니다.

#### **1**단계**: SAS** 호스트 식별자 확인 **— Windows**

HBA 유틸리티를 사용하여 SAS 주소를 찾은 다음 HBA BIOS를 사용하여 적절한 구성 설정을 수행합니다.

이 작업에 대해

HBA 유틸리티에 대한 지침을 검토합니다.

- 대부분의 HBA 공급업체는 HBA 유틸리티를 제공합니다. 호스트 운영 체제 및 CPU에 따라 LSI-sas2flash(6G) 또는 sas3flash(12G) 유틸리티를 사용하십시오.
- 호스트 컨텍스트 에이전트가 설치된 경우 호스트 I/O 포트가 자동으로 등록될 수 있습니다.

단계

- 1. HBA 공급업체의 웹 사이트에서 LSI-sas2flash(6G) 또는 sas3flash(12G) 유틸리티를 다운로드합니다.
- 2. 유틸리티를 설치합니다.

3. HBA BIOS를 사용하여 구성에 적합한 설정을 선택합니다.

권장 사항을 설정하려면 의 메모 열을 참조하십시오 ["NetApp](http://mysupport.netapp.com/matrix) [상호](http://mysupport.netapp.com/matrix) [운용성](http://mysupport.netapp.com/matrix) [매트릭스](http://mysupport.netapp.com/matrix) [툴](http://mysupport.netapp.com/matrix)["](http://mysupport.netapp.com/matrix).

#### **2**단계**:** 구성을 기록합니다

이 페이지의 PDF를 생성하여 인쇄한 다음 다음 워크시트를 사용하여 프로토콜별 스토리지 구성 정보를 기록할 수 있습니다. 프로비저닝 작업을 수행하려면 이 정보가 필요합니다.

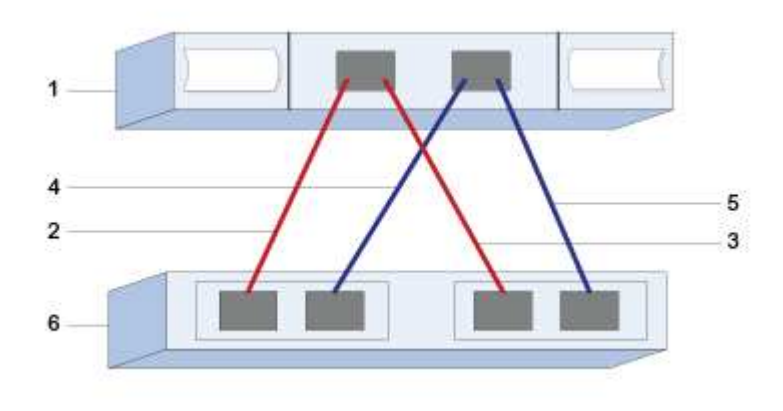

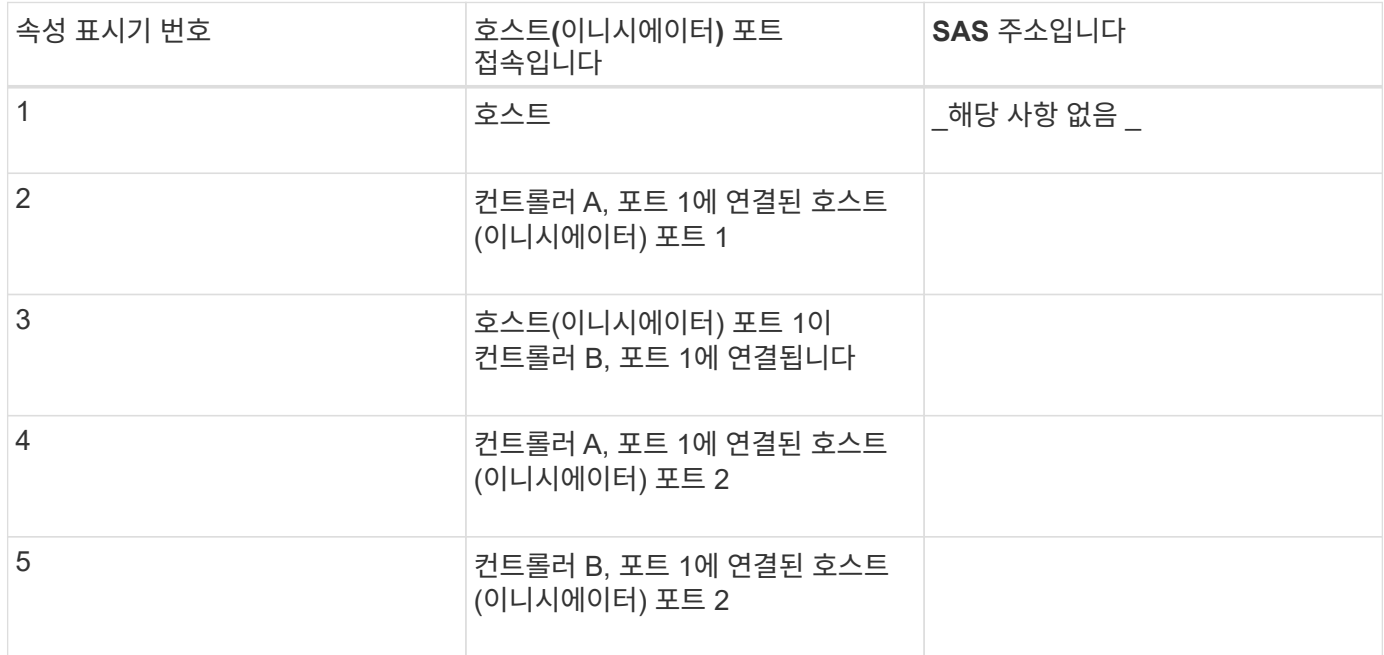

#### 타겟 식별자

권장 구성은 두 개의 대상 포트로 구성됩니다.

호스트 이름 매핑 중

호스트 이름 매핑 중

호스트 OS 유형입니다

## <span id="page-21-0"></span>호스트에서 스토리지를 검색합니다

새 LUN을 추가할 때 연결된 디스크를 수동으로 재검색하여 검색해야 합니다. 호스트가 새 LUN을 자동으로 검색하지 않습니다.

스토리지 시스템의 LUN은 Windows 호스트에 디스크로 표시됩니다.

단계

1. 관리자로 로그온합니다.

2. 스토리지를 검색하려면 Windows 명령 프롬프트에서 다음 명령을 실행합니다.

# echo rescan | diskpart

3. 새 스토리지가 추가되었는지 확인하려면 다음 명령을 실행합니다.

# echo list disk | diskpart

## <span id="page-22-0"></span>호스트에서 스토리지를 구성합니다

Windows 호스트가 LUN을 처음 검색할 때 새 LUN이 오프라인 상태이고 파티션 또는 파일 시스템이 없으므로 볼륨을 온라인 상태로 전환하고 Windows에서 초기화해야 합니다. 선택적으로 파일 시스템으로 LUN을 포맷할 수 있습니다.

GPT 또는 MBR 파티션 테이블을 사용하여 디스크를 기본 디스크로 초기화할 수 있습니다. 일반적으로 NTFS(New Technology File System)와 같은 파일 시스템으로 LUN을 포맷합니다.

시작하기 전에

다음 사항을 확인하십시오.

• 호스트에서 검색된 LUN입니다.

#### 단계

1. Windows 명령 프롬프트에서 dkpart 컨텍스트를 입력합니다.

> diskpart

2. 사용 가능한 디스크 목록을 봅니다.

> list disk

3. 온라인으로 가져올 디스크를 선택합니다.

> select disk 1

4. 디스크를 온라인 상태로 전환합니다.

> online disk

5. 파티션을 생성합니다.

> create partition primary

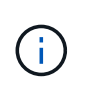

Windows Server 2008 이상에서는 파티션을 만든 직후 디스크를 포맷하고 이름을 지정하라는 메시지가 표시됩니다. 이 지침에 따라 파티션을 포맷하고 이름을 지정하려면 프롬프트에서 \* Cancel \* 을 선택하십시오.

6. 드라이브 문자를 할당합니다.

```
> assign letter=f
```
7. 디스크를 포맷합니다.

> format FS=NTFS LABEL="New Volume" QUICK

8. diskpart 컨텍스트를 종료합니다.

> exit

### <span id="page-23-0"></span>호스트에서 스토리지 액세스를 확인합니다

볼륨을 사용하기 전에 호스트가 LUN에 데이터를 쓰고 다시 읽을 수 있는지 확인합니다.

시작하기 전에

LUN을 초기화하고 파일 시스템으로 포맷해야 합니다.

단계

1. 새 LUN에 있는 파일을 생성하고 파일에 씁니다.

> echo test file > f:\\test.txt

2. 파일을 읽고 데이터가 기록되었는지 확인합니다.

> type f:\\test.txt

- 3. 다중 경로가 작동하는지 확인하려면 볼륨 소유권을 변경합니다.
	- a. SANtricity 시스템 관리자 GUI에서 \* 스토리지 \* > \* 볼륨 \* 으로 이동한 다음 \* 자세히 \* > \* 소유권 변경 \* 을 선택합니다.
	- b. 볼륨 소유권 변경 대화 상자에서 \* 기본 소유자 \* 풀다운을 사용하여 목록에 있는 볼륨 중 하나에 대한 다른 컨트롤러를 선택한 다음 작업을 확인합니다.
	- c. LUN의 파일에 계속 액세스할 수 있는지 확인합니다.

```
> dir f:\\
```
4. 대상 ID를 찾습니다.

 $\bigcap$ 

dsmUtil 유틸리티는 대/소문자를 구분합니다.

> C:\\Program Files \(x86\)\\DSMDrivers\\mppdsm\\dsmUtil.exe -a

5. LUN에 대한 경로를 확인하고 예상 경로 수가 있는지 확인합니다. 명령의 "<target ID>" 부분에서 이전 단계에서 찾은 대상 ID를 사용합니다.

> C:\\Program Files \(x86\)\\DSMDrivers\\mppdsm\\dsmUtil.exe –g <target  $ID \>$ 

Copyright © 2024 NetApp, Inc. All Rights Reserved. 미국에서 인쇄됨 본 문서의 어떠한 부분도 저작권 소유자의 사전 서면 승인 없이는 어떠한 형식이나 수단(복사, 녹음, 녹화 또는 전자 검색 시스템에 저장하는 것을 비롯한 그래픽, 전자적 또는 기계적 방법)으로도 복제될 수 없습니다.

NetApp이 저작권을 가진 자료에 있는 소프트웨어에는 아래의 라이센스와 고지사항이 적용됩니다.

본 소프트웨어는 NetApp에 의해 '있는 그대로' 제공되며 상품성 및 특정 목적에의 적합성에 대한 명시적 또는 묵시적 보증을 포함하여(이에 제한되지 않음) 어떠한 보증도 하지 않습니다. NetApp은 대체품 또는 대체 서비스의 조달, 사용 불능, 데이터 손실, 이익 손실, 영업 중단을 포함하여(이에 국한되지 않음), 이 소프트웨어의 사용으로 인해 발생하는 모든 직접 및 간접 손해, 우발적 손해, 특별 손해, 징벌적 손해, 결과적 손해의 발생에 대하여 그 발생 이유, 책임론, 계약 여부, 엄격한 책임, 불법 행위(과실 또는 그렇지 않은 경우)와 관계없이 어떠한 책임도 지지 않으며, 이와 같은 손실의 발생 가능성이 통지되었다 하더라도 마찬가지입니다.

NetApp은 본 문서에 설명된 제품을 언제든지 예고 없이 변경할 권리를 보유합니다. NetApp은 NetApp의 명시적인 서면 동의를 받은 경우를 제외하고 본 문서에 설명된 제품을 사용하여 발생하는 어떠한 문제에도 책임을 지지 않습니다. 본 제품의 사용 또는 구매의 경우 NetApp에서는 어떠한 특허권, 상표권 또는 기타 지적 재산권이 적용되는 라이센스도 제공하지 않습니다.

본 설명서에 설명된 제품은 하나 이상의 미국 특허, 해외 특허 또는 출원 중인 특허로 보호됩니다.

제한적 권리 표시: 정부에 의한 사용, 복제 또는 공개에는 DFARS 252.227-7013(2014년 2월) 및 FAR 52.227- 19(2007년 12월)의 기술 데이터-비상업적 품목에 대한 권리(Rights in Technical Data -Noncommercial Items) 조항의 하위 조항 (b)(3)에 설명된 제한사항이 적용됩니다.

여기에 포함된 데이터는 상업용 제품 및/또는 상업용 서비스(FAR 2.101에 정의)에 해당하며 NetApp, Inc.의 독점 자산입니다. 본 계약에 따라 제공되는 모든 NetApp 기술 데이터 및 컴퓨터 소프트웨어는 본질적으로 상업용이며 개인 비용만으로 개발되었습니다. 미국 정부는 데이터가 제공된 미국 계약과 관련하여 해당 계약을 지원하는 데에만 데이터에 대한 전 세계적으로 비독점적이고 양도할 수 없으며 재사용이 불가능하며 취소 불가능한 라이센스를 제한적으로 가집니다. 여기에 제공된 경우를 제외하고 NetApp, Inc.의 사전 서면 승인 없이는 이 데이터를 사용, 공개, 재생산, 수정, 수행 또는 표시할 수 없습니다. 미국 국방부에 대한 정부 라이센스는 DFARS 조항 252.227-7015(b)(2014년 2월)에 명시된 권한으로 제한됩니다.

#### 상표 정보

NETAPP, NETAPP 로고 및 <http://www.netapp.com/TM>에 나열된 마크는 NetApp, Inc.의 상표입니다. 기타 회사 및 제품 이름은 해당 소유자의 상표일 수 있습니다.